# BANCA ELECTRÓNICA 3.0

# Transferencias PROGRAMADAS

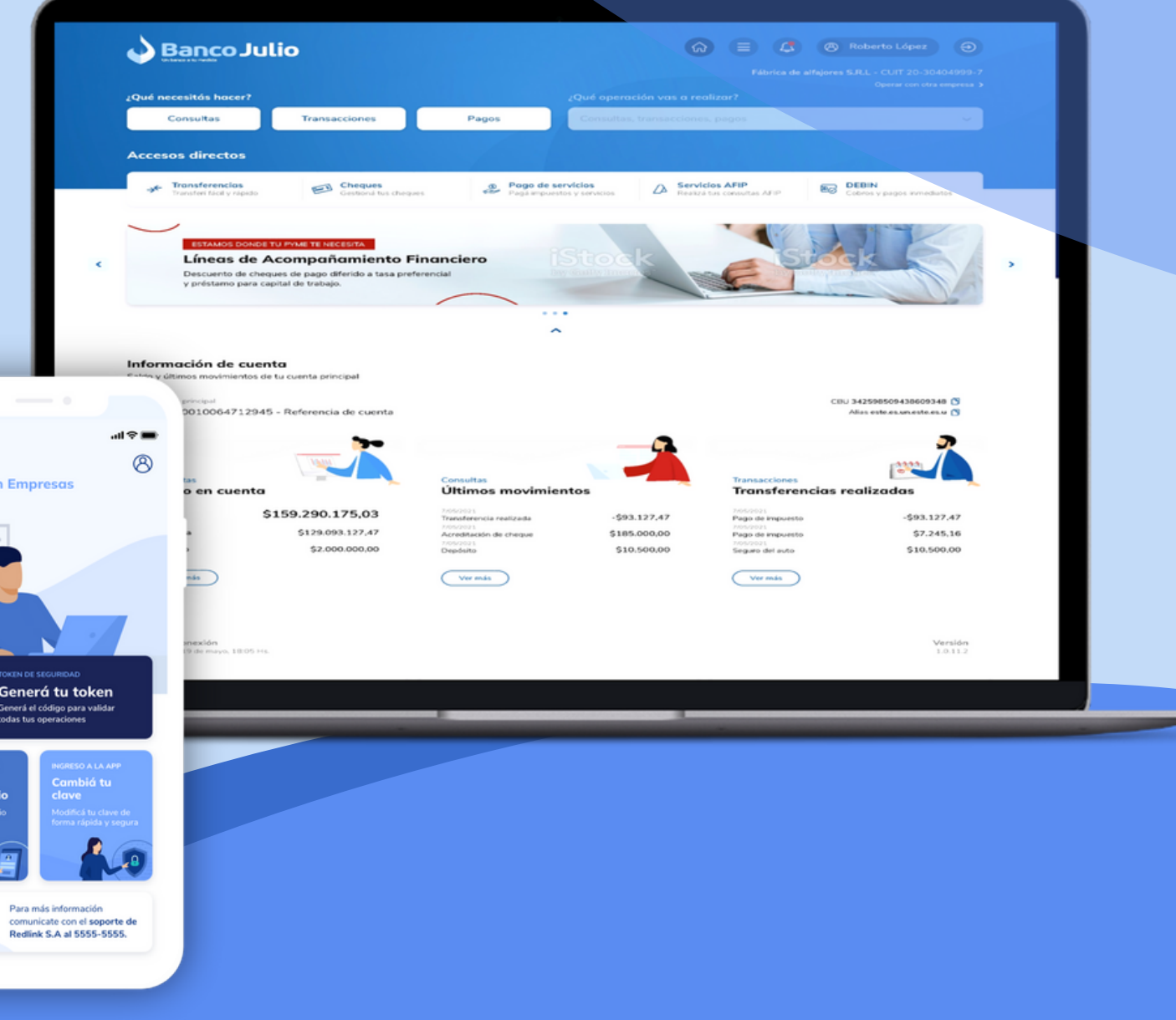

- CARGAR Y FIRMAR UNA TRANSFERENCIA PROGRAMADA.
- REALIZAR CONSULTAS SOBRE TRANSFERENCIAS.

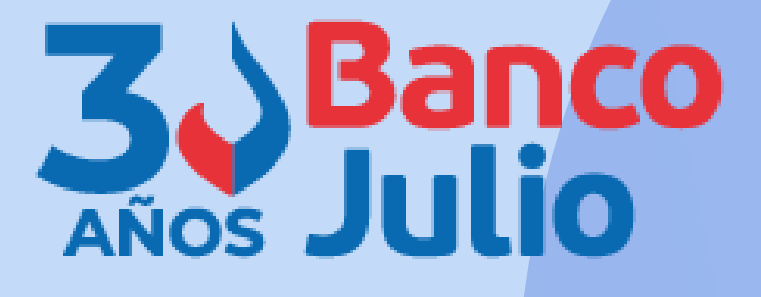

En este instructivo te explicamos los pasos a seguir para:

# **CARACTERÍSTICAS:**

- Una transferencia programada es una modalidad que permite diferir tanto el envío como el débito de su cuenta. La acreditación en la cuenta del destinatario se realizará la fecha de imputación seleccionada.
- Para perfeccionar éste tipo de transferencia debés realizar 2 pasos:
	- **1-CARGAR:** tanto el operador como el firmante pueden realizar la carga
	- **2-FIRMAR:** deben firmar la carga todos los firmantes de acuerdo al esquema de firmas que posea su empresa

El envío es realizado por el Banco, motivo por el cual mantendrá el estado **"FIRMADO"** hasta que el día de imputación cambie a estado **"ENVIADO" .**

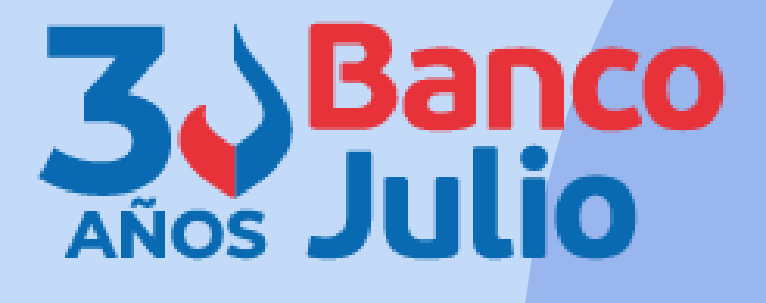

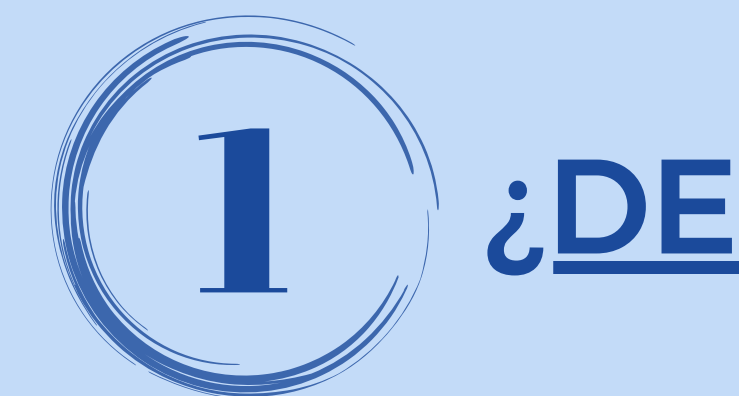

# 1 ¿DESDE DÓNDE LAS REALIZO?

Para poder efectuar una transferencia programada podés ingresar desde:

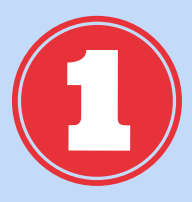

**Accesos directos.**

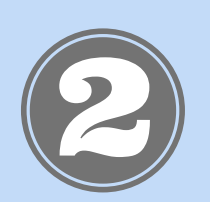

**Menú general.**

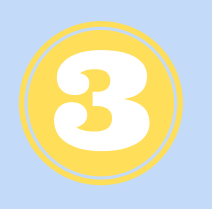

**Opción ¿Qué necesitas hacer? / Transacciones / Transferencias.**

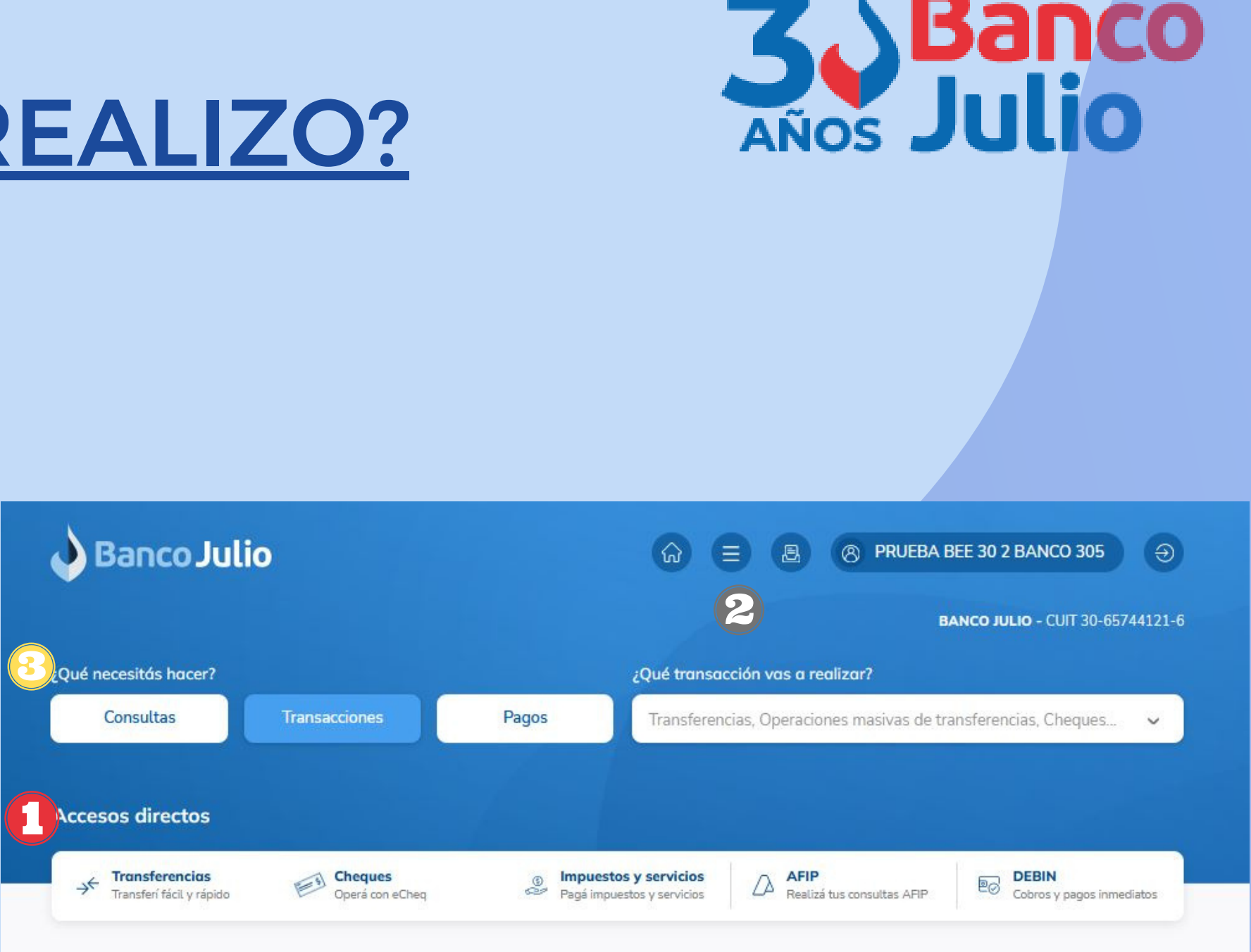

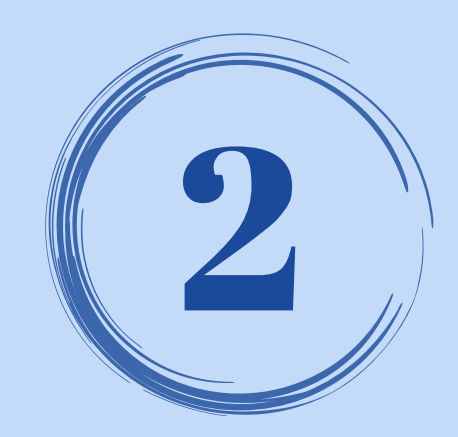

# SELECCIÓN DEL DESTINATARIO

Para poder transferir, previamente deberás cargar y habilitar los destinatarios (cuentas crédito).

Te contamos como hacerlo en nuestro instructivo **ADHESIÓN DE CUENTAS CRÉDITO.**

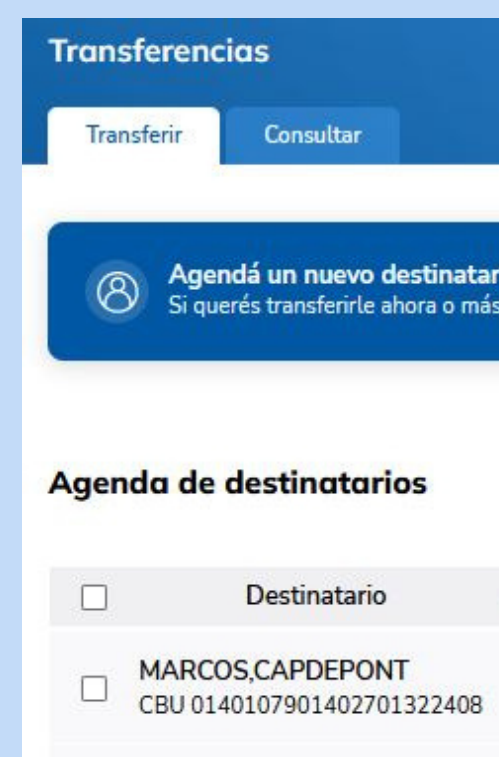

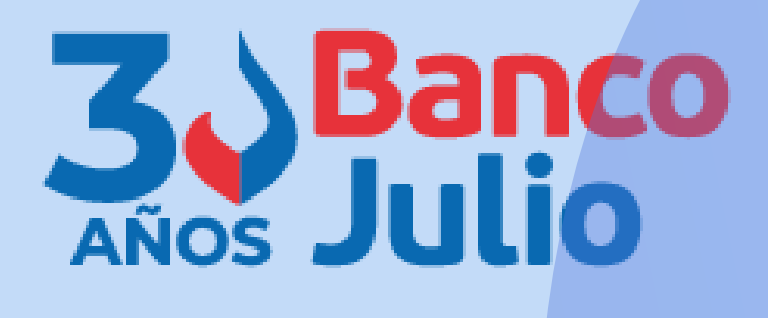

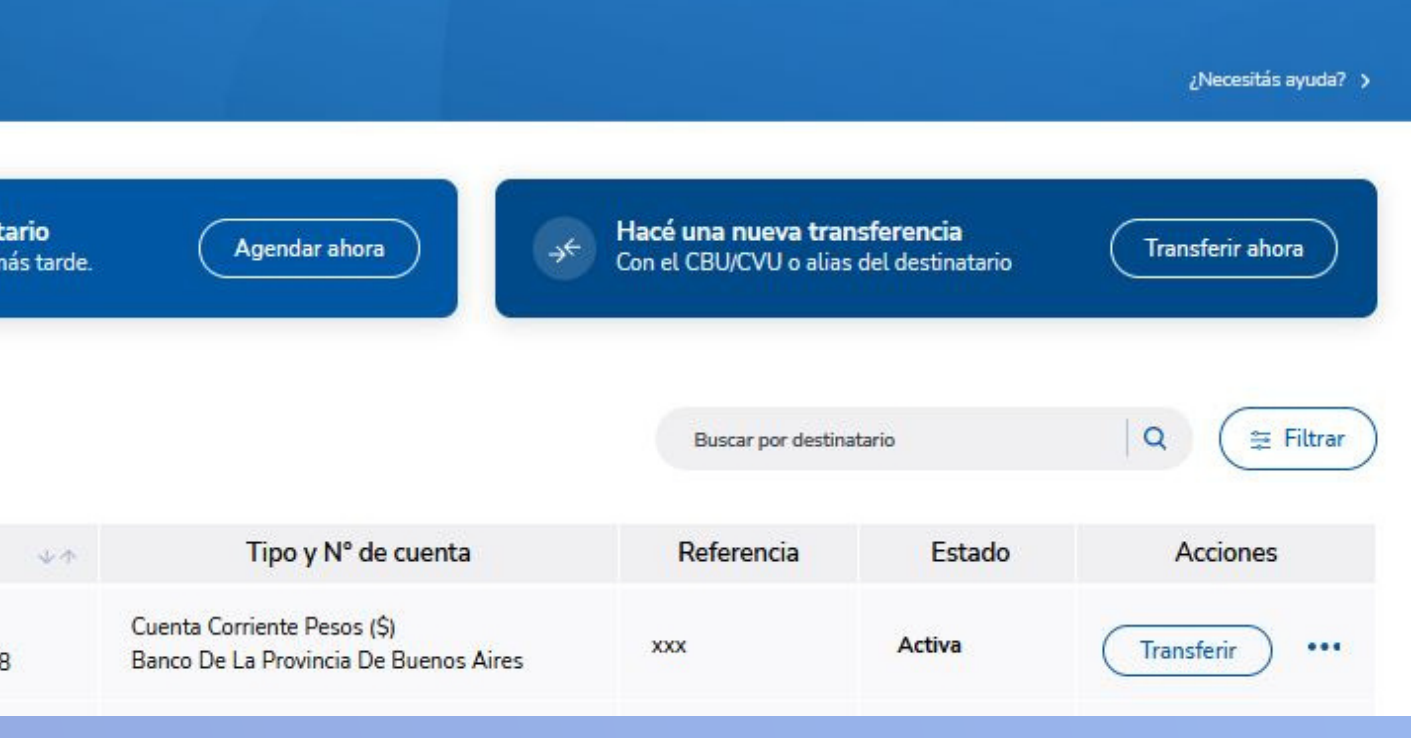

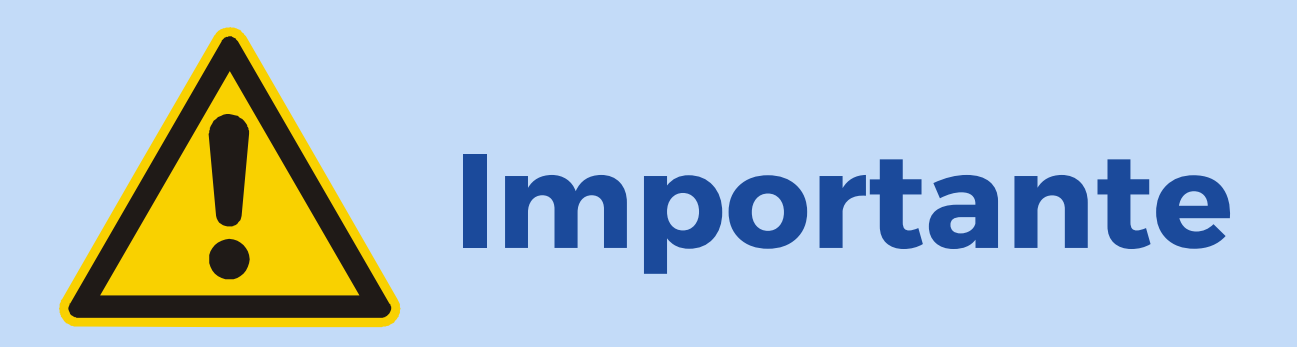

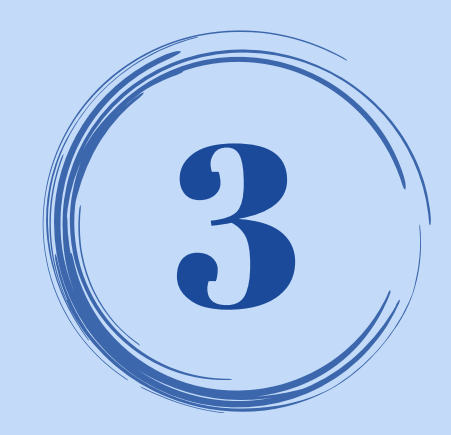

# CARGA DE LA TRANSFERENCIA

### Para cargar la transferencia podrás iniciar desde:

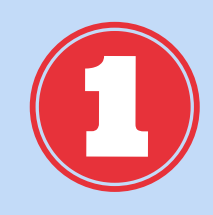

### El botón **"TRANSFERIR AHORA"**

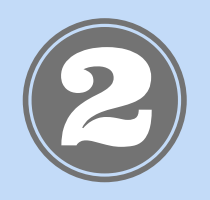

Seleccionando el destinatario y presionando la opción **"TRANSFERIR"**

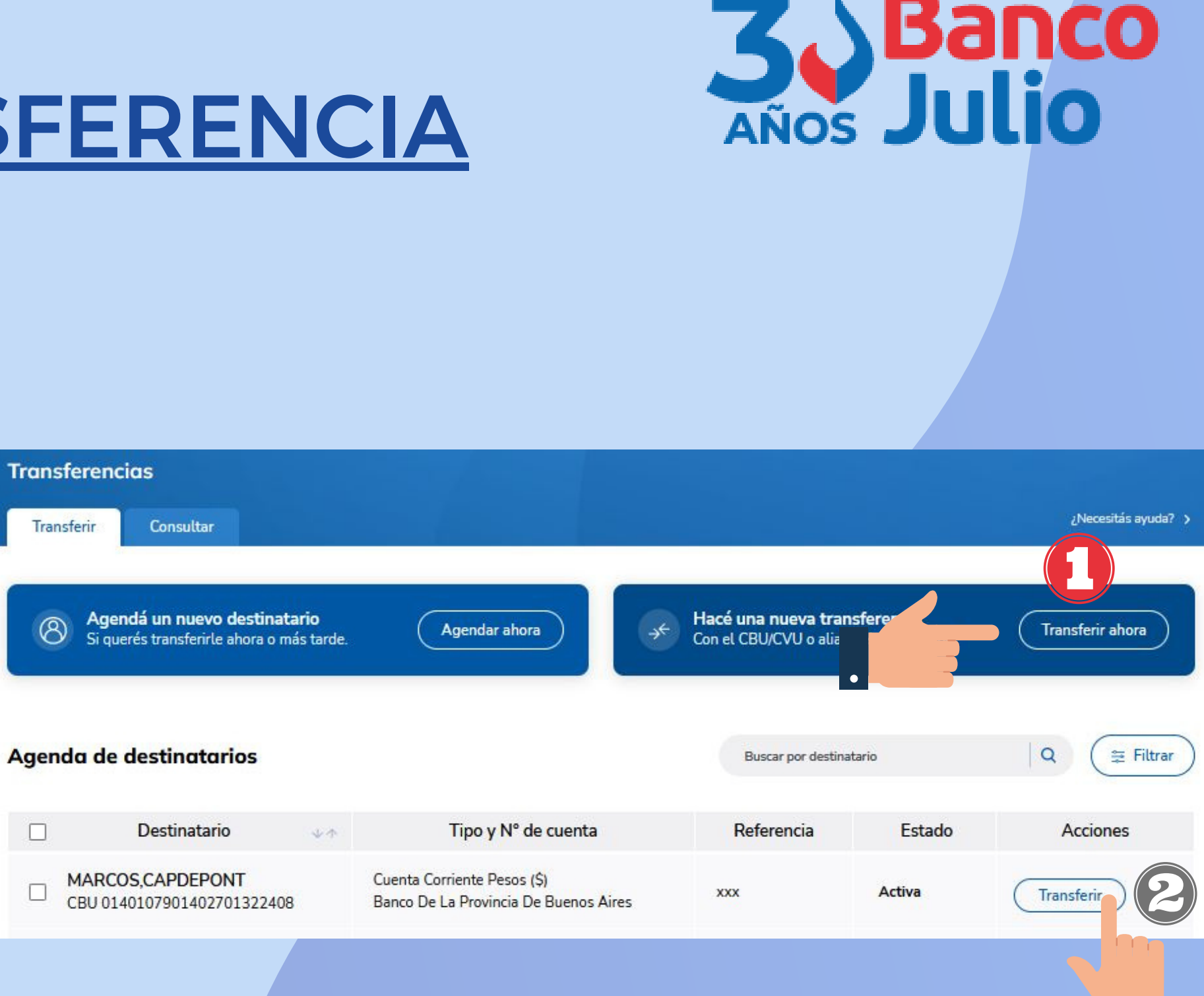

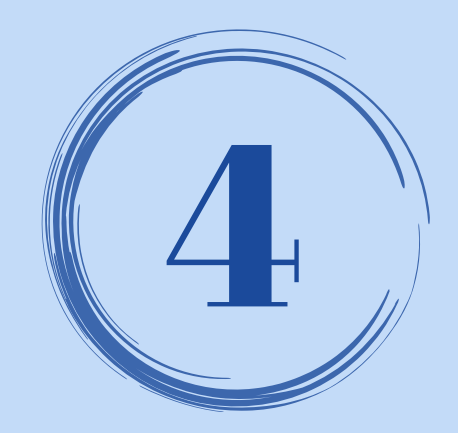

# CARGA DE LA TRANSFERENCIA

Respecto al **DESTINATARIO**:

- Seleccionar si la cuenta pertenece a Banco Julio u a otros bancos.
- Si es un **destinatario agendado**, buscarlo con el botón desplegable.
- Si es un **destinatario que no agendó previamente** deberás hacerlo cargando uno de los siguientes datos: ALIAS / CBU / CVU .
- Presioná la opción **CONTINUAR.**

Nueva transferencia

**Destinatario** 

Agendada

C CBU/CVU o Alias

Realizá una transferencia siguiendo los pasos que vas a encontrar a continuación

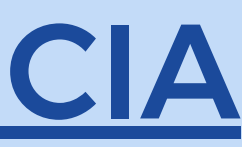

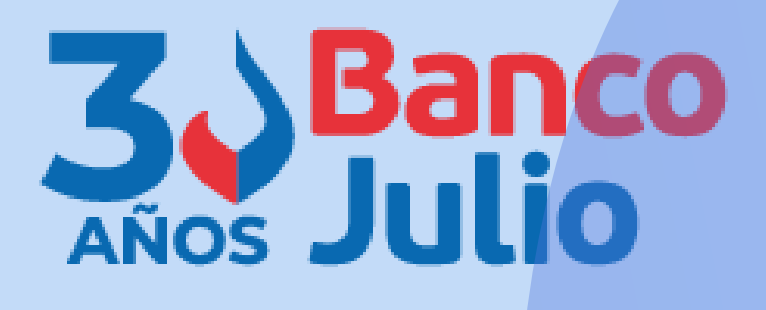

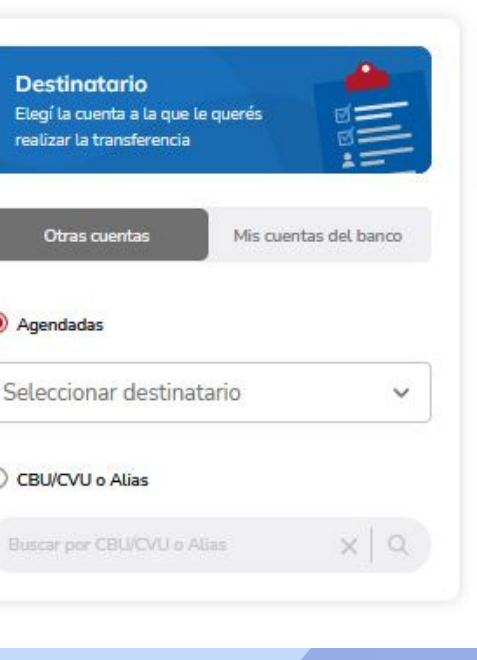

Cuenta débito Elegí la cuenta desde donde y a realizar la transferencia

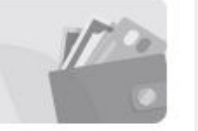

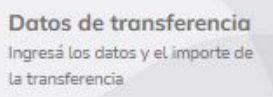

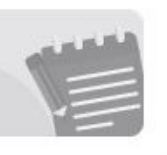

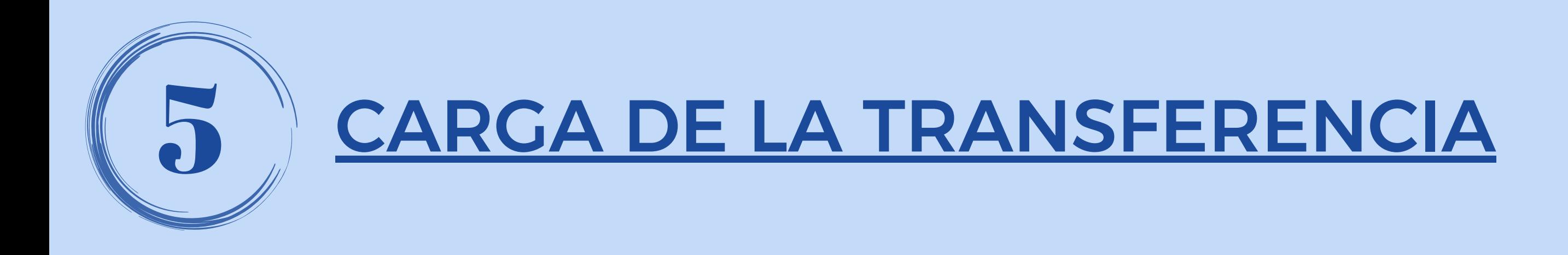

## Respecto a la **CUENTA DÉBITO**:

Seleccioná la cuenta desde donde se van a debitar los fondos para realizar la transferencia.

Presioná la opción **CONTINUAR**

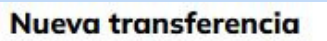

Realizá una transferencia siguiendo los pasos que vas a encontrar a continuación

**Destinatario** Elegí la cuenta a la que le querés realizar la transferencia

#### **PRUEBA2**

CUIT del destinatario: 30-52641408-6 Tipo de cuenta: CC S CBU: 4310001322100000000412 Banco: BANCO COINAG S.A.

Modificar

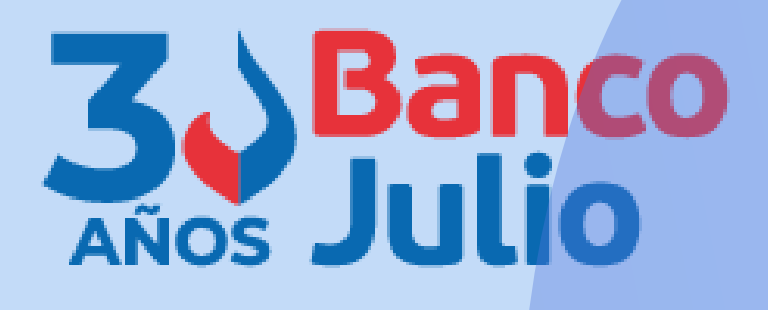

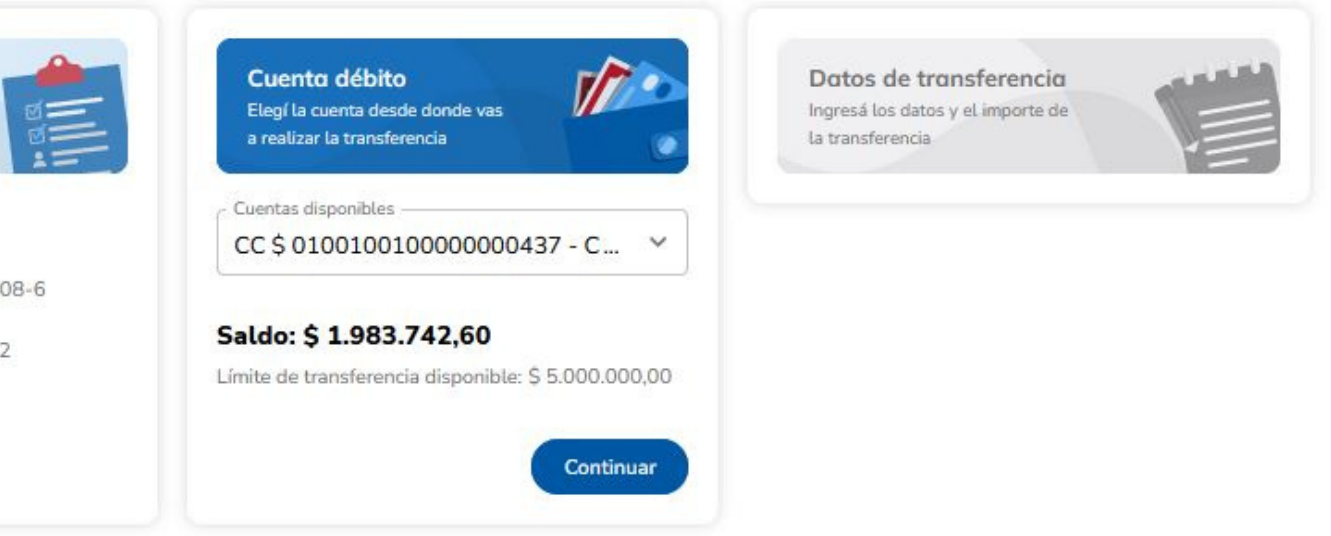

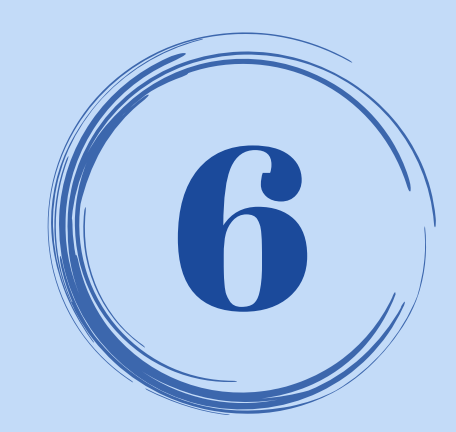

# 6 CARGA DE LA TRANSFERENCIA

### Respecto a los **DATOS DE LA TRANSFERENCIA**:

- Elegí la opción **Programada**
- Carga el importe
- Seleccioná el motivo
- Definí la fecha de imputación
- Presioná **CONFIRMAR**

#### Nueva transferencia

Realizá una transferencia siguiendo los pasos que vas a encontrar a continuación

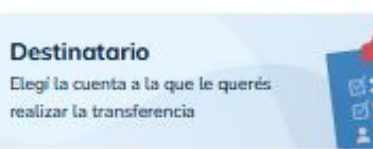

#### **PRUFRA?**

Modificar

CUIT del destinatario: 30-52641408-6 Tipo de cuenta: CC \$ CBU: 4310001322100000000412 Banco: BANCO COINAG S.A.

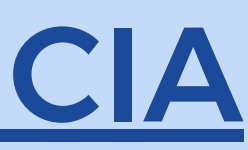

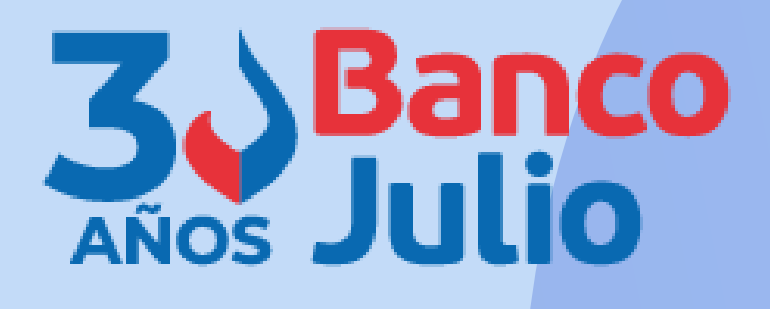

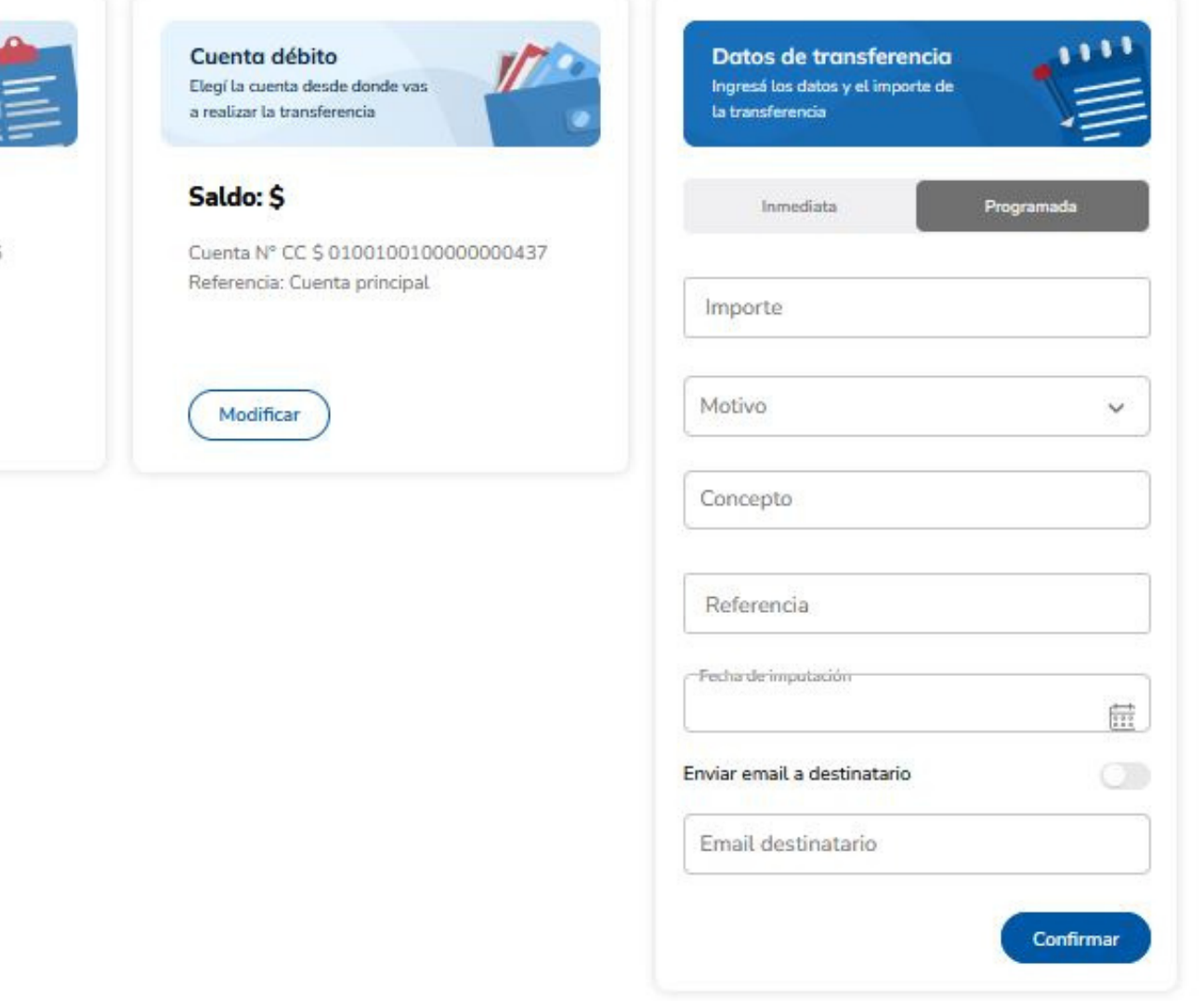

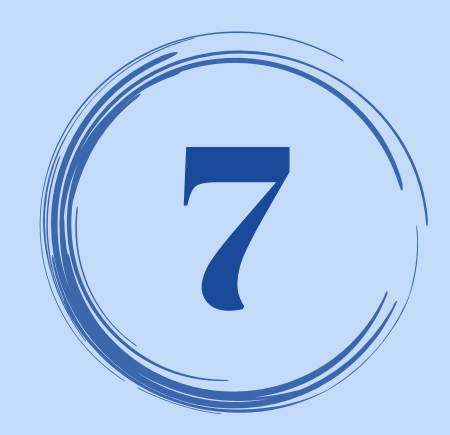

## 7 FINALIZAR LA CARGA

### Revisá los datos cargados y en caso que estén correctos presioná el botón **FINALIZAR CARGA**.

En caso que necesites modificar algún dato, presioná el botón **MODIFICAR**.

#### Nueva transferencia

Realizá una transferencia siguiendo los pasos que vas a encontrar a continuación

#### Destinatorio

Elegí la cuenta a la que le querés realizar la transferencia

#### **PRUEBA2**

CUIT del destinatario: 30-52641408-6 Tipo de cuenta: CC \$ CBU: 4310001322100000000412 Banco: BANCO COINAG S.A.

Modificar

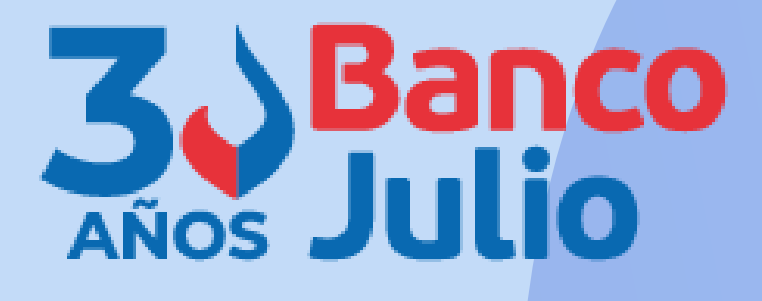

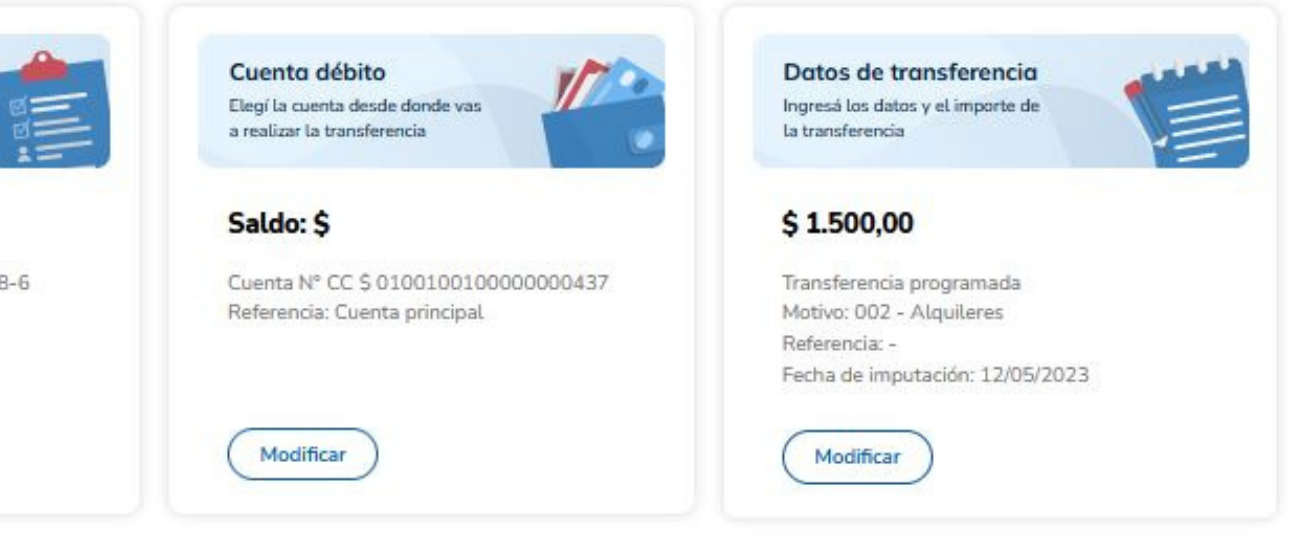

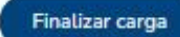

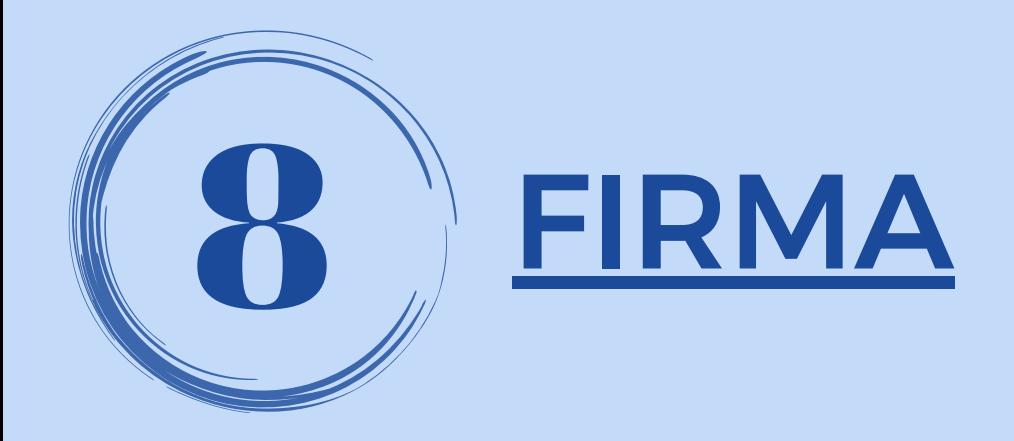

Si tu empresa opera con un esquema de firmas **INDIVIDUAL** o **INDISTINTA** y sos el firmante de la cuenta, podrás elegir:

- Sólo **FIRMAR**, la operación quedará programada para su envío
- Dejar **PENDIENTE**, la operación quedará pendiente de firma y posterior envío

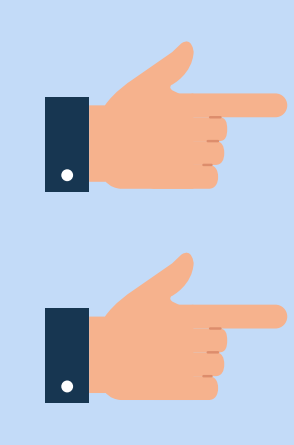

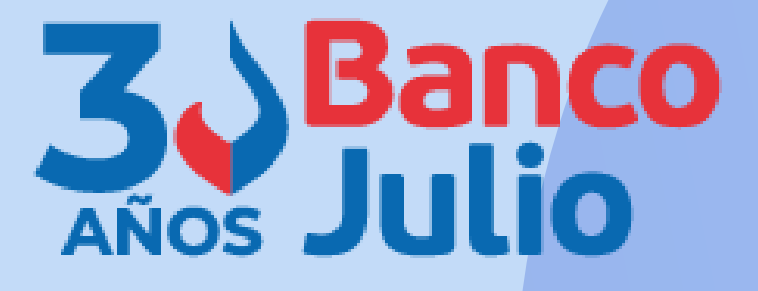

 $\times$ 

### **Completar operación**

### Para completar la operación, elegí alguna de las siguientes opciones

#### Firmar

Quedará programada para su envío

### Dejar pendiente

Quedará pendiente de firma y envío al destinatario

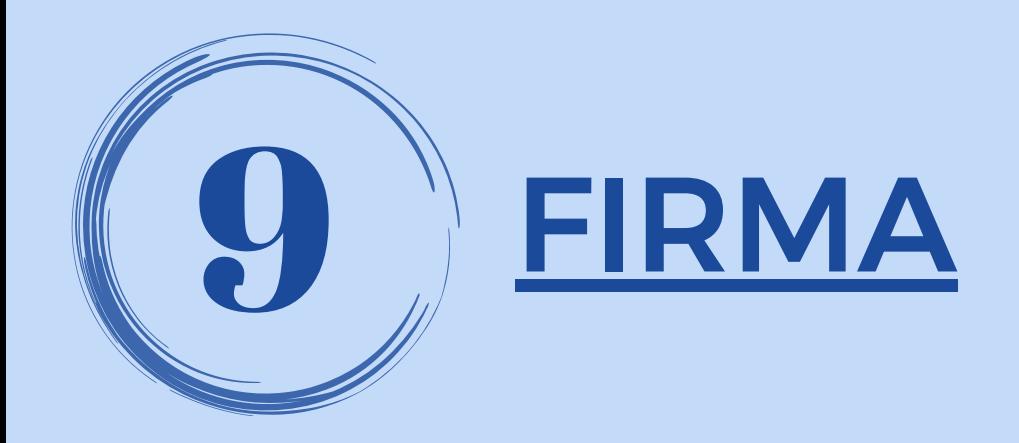

Si tu empresa opera con un esquema de firmas **CONJUNTA** y sos el primer firmante que continúa con la operación, podrás elegir:

- Sólo **FIRMAR**, la operación quedará pendiente de envío hasta que se complete el esquema de firmas.
- Dejar **PENDIENTE**, la operación quedará pendiente de la firma de todos los firmantes y de envío.

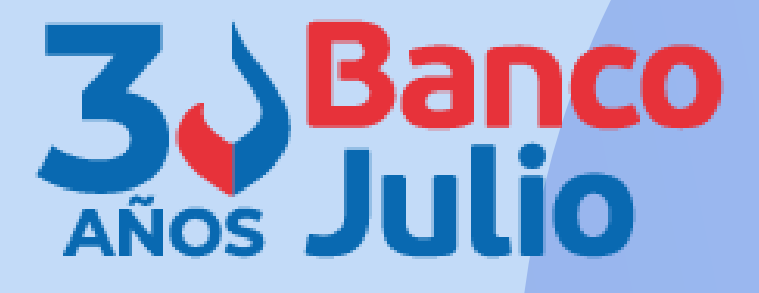

 $\times$ 

### **Completar operación** Para completar la operación, elegí alguna de las siguientes opciones

### Firmar

Quedará programada para su envío

### Dejar pendiente

Quedará pendiente de firma y envío al destinatario

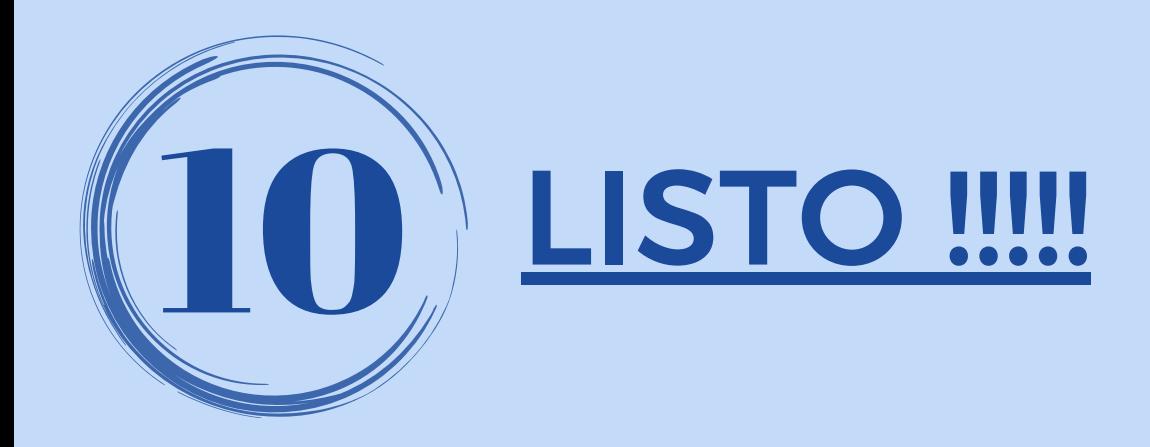

Una vez que se **complete** el esquema de firmas, la plataforma te indicará que la transferencia fue firmada correctamente y será enviada el día programado.

El envío es realizado por el banco, motivo por el cual, la transferencia se mantendrá en estado **"FIRMADO"** Recién el día programado para su envío, cambiará a estado **"ENVIADO"** .

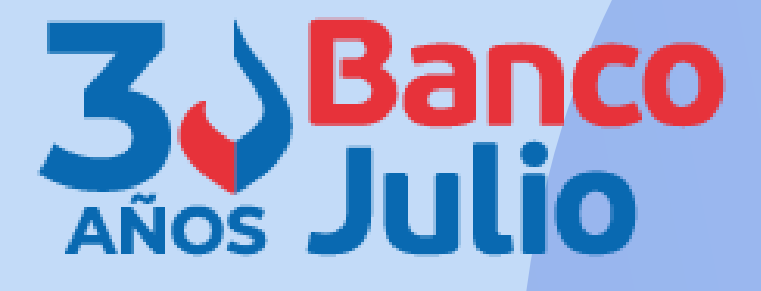

 $\times$ 

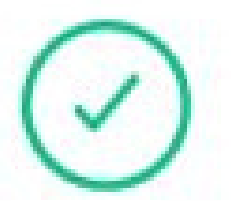

### **Transferencia firmada**

La transferencia se firmó correctamente y será enviada en la fecha programada.

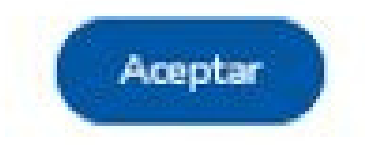

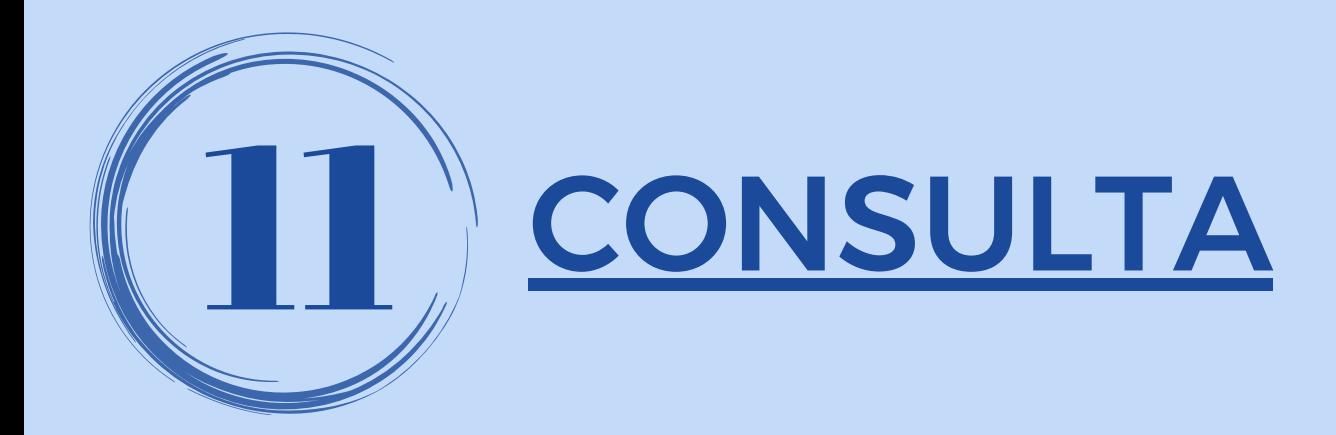

Ingresá al producto "transferencias" desde alguno de los 3 accesos y seleccioná la opción **CONSULTAS**.

Elegí en el tipo de transferencia la opción "Programadas" y seleccioná la cuenta de débito de los fondos.

Si presionás el botón **DESCARGAR ARCHIVO** podés exportar la consulta en formato **TXT, PDF o CSV.**

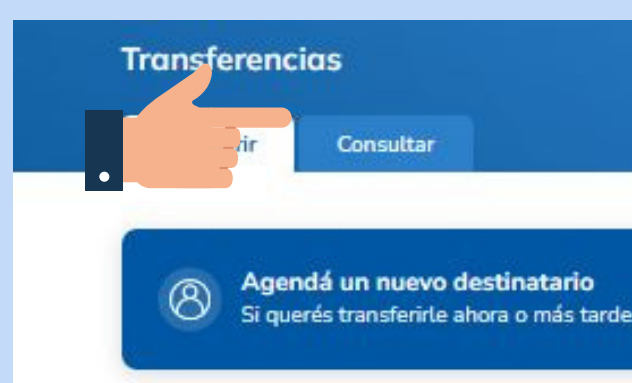

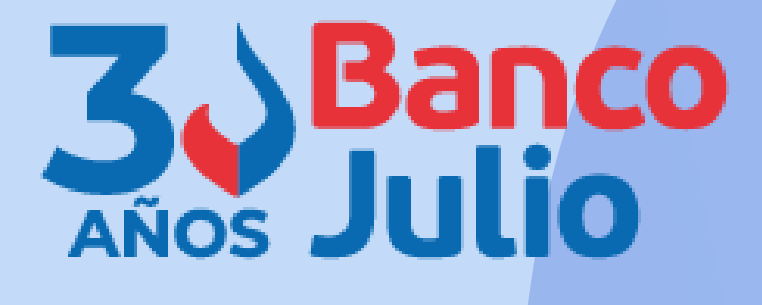

Necesitás ayuda? >

Agendar ahora

Hacé una nueva transferencia Con el CBU/CVU o alias del destinatario

**Transferir ahora** 

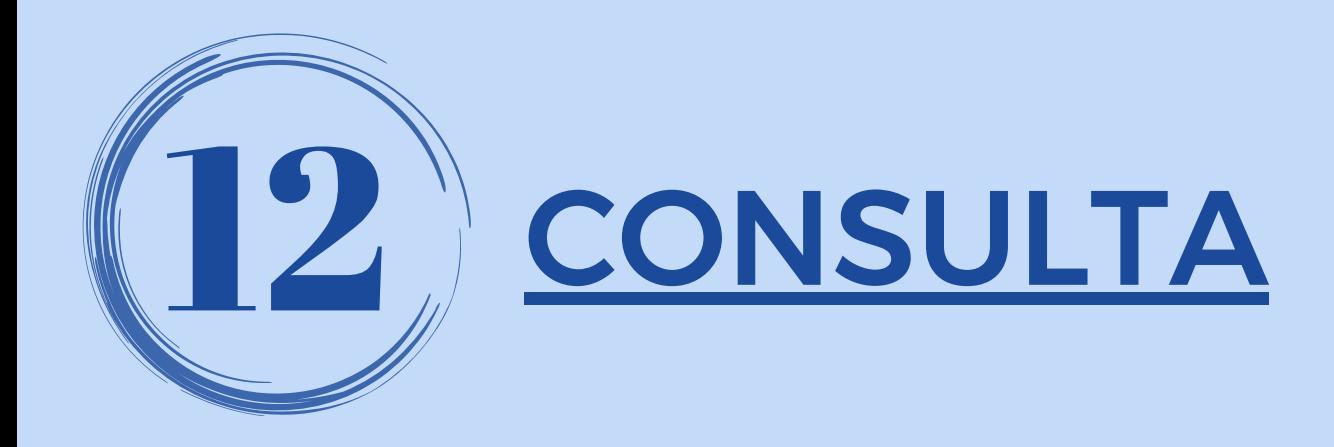

Podés utilizar los siguientes **filtros** para delimitar la consulta:

- Destinatario o referencia.
- Periodo: hasta 90 días corridos anteriores a la fecha de consulta.
- Importe: máximo o mínimo
- Estado de la transferencia: pendiente de firma / pendiente de envío / enviada

Presioná el botón **APLICAR**

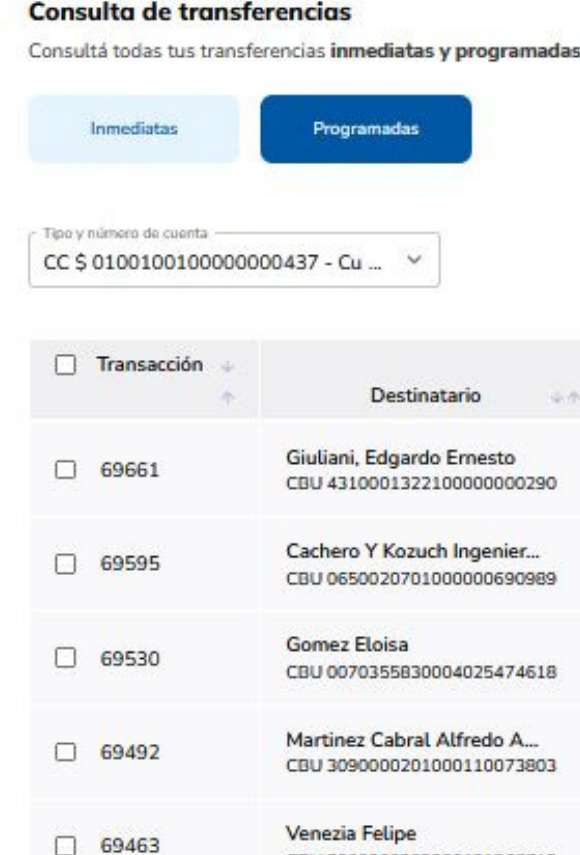

Fecha y hora de la consulta:

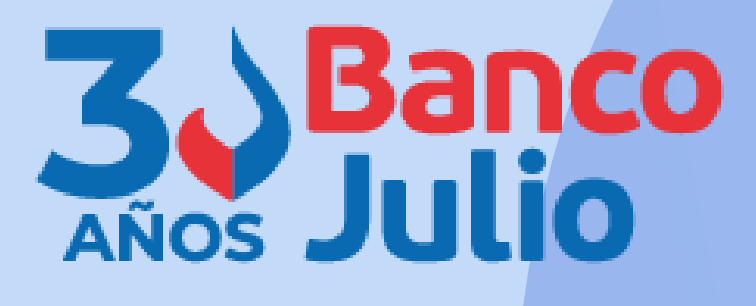

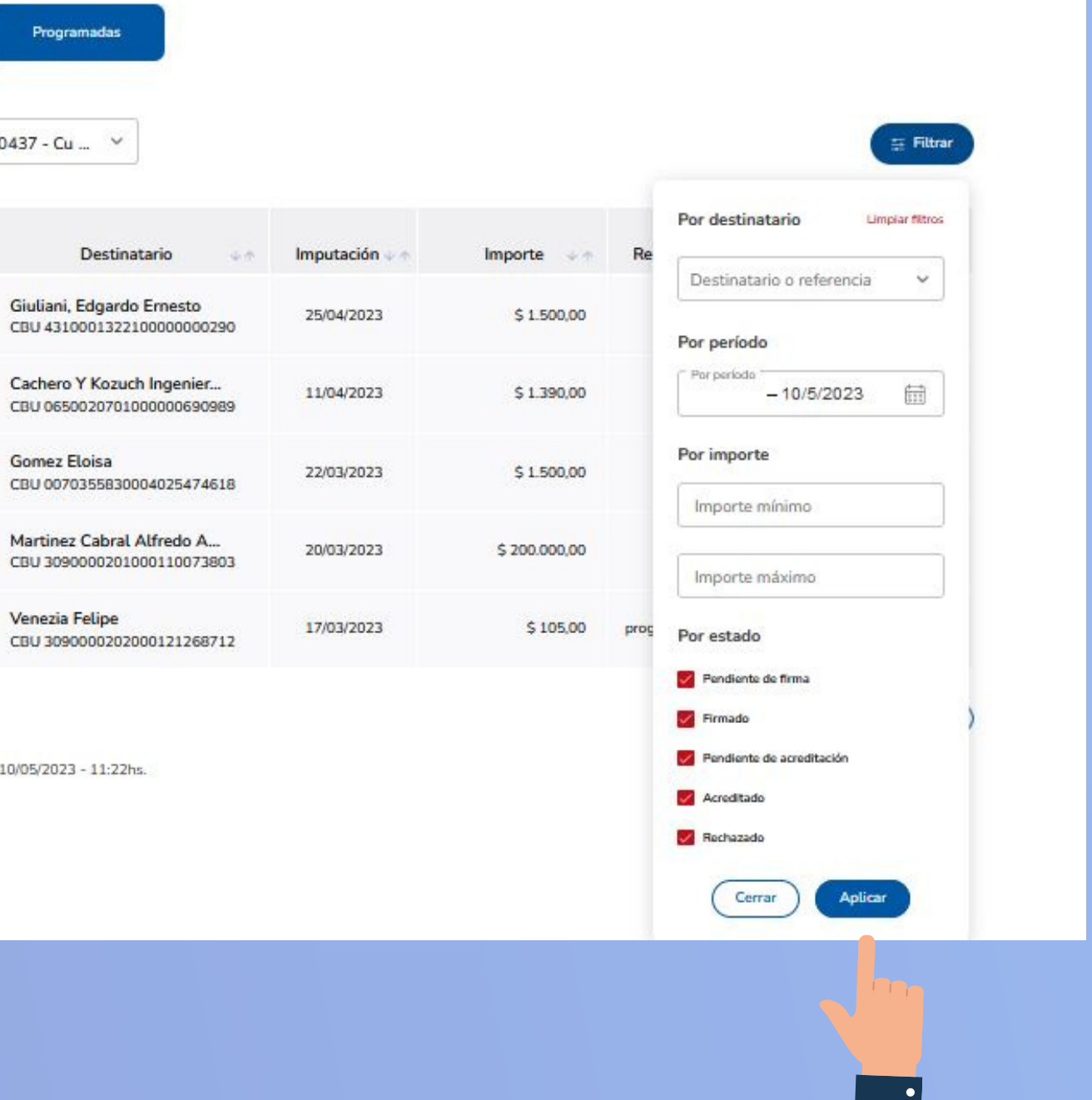

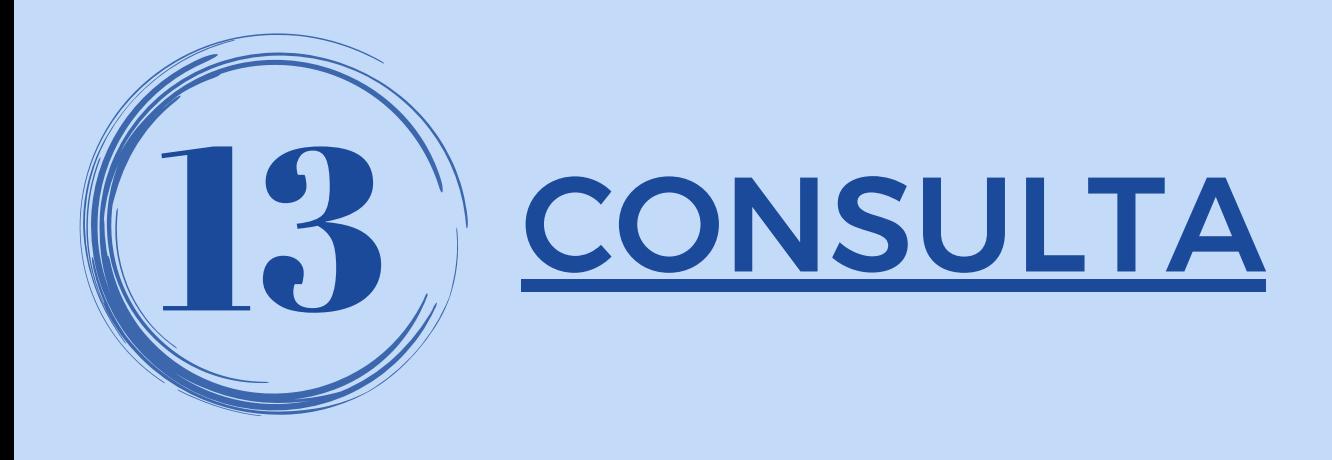

Hacé click sobre los tres puntitos **...** de la derecha y seleccioná la opción **VER COMPROBANTE** para visualizar en pantalla el comprobante de cada transferencia realizada o descargarlo.

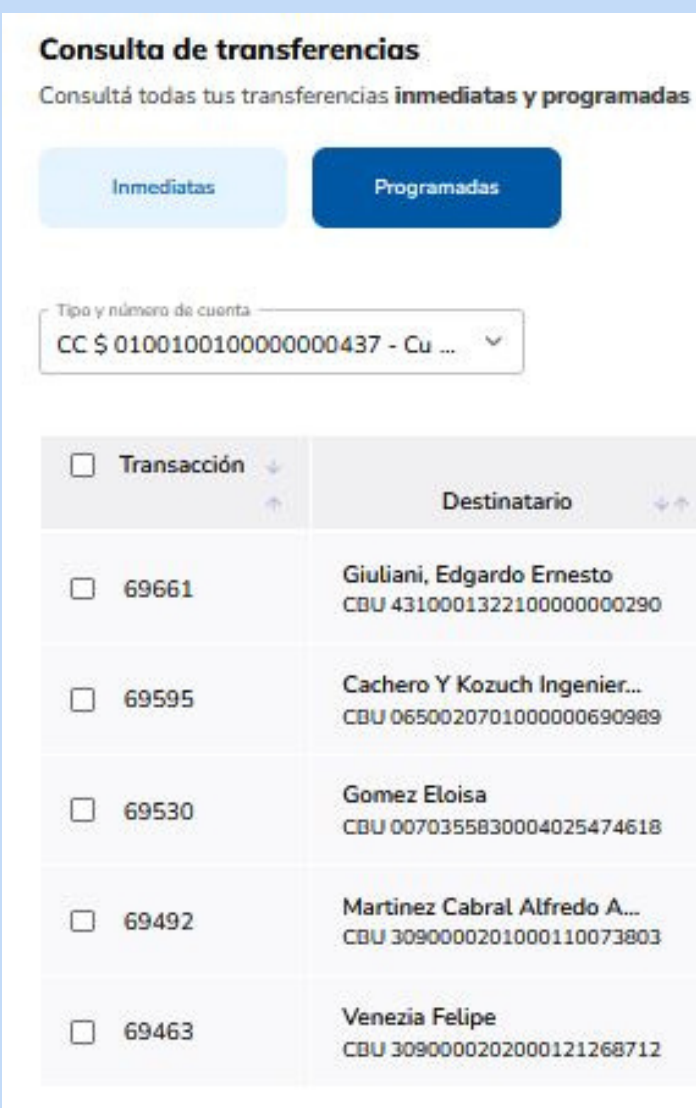

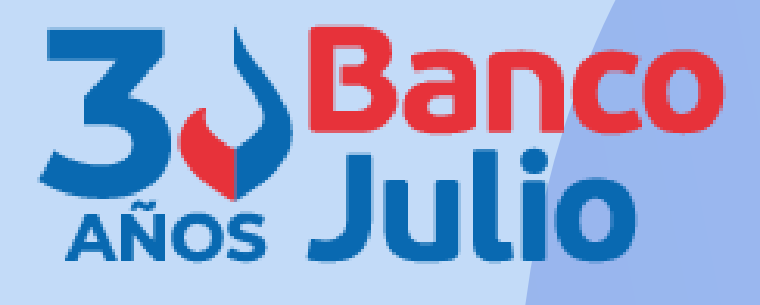

#### Filtrar Estado Destinatario Imputación Referencia Importe 25/04/2023  $$1.500.00$ Firmado  $...$ CBU 4310001322100000000290 Modificar Cachero Y Kozuch Ingenier... 11/04/2023  $$1.390,00$ CBU 0650020701000000690989 Ver detalle 22/03/2023 \$1.500,00  $En_{true}$ . . . CBU 0070355830004025474618 Martinez Cabral Alfredo A... 20/03/2023 \$200,000.00 **En Proceso**  $...$ CBU 3090000201000110073803 17/03/2023 \$105,00 En Proceso programada  $\cdots$ CBU 3090000202000121268712 Descargar archivo v

0351-5262288

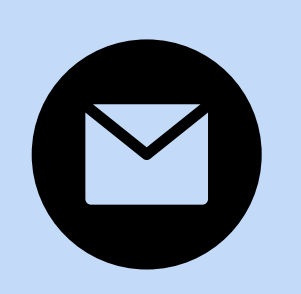

bancaelectronica@bancojulio.com.ar

# CENTRO DE ATENCION EXCLUSIVA

### **Contactate de Lunes a Viernes de 9 a 18 hs:**

En caso de gestionar reclamos por e-mail, envianos: cuit de la empresa, razón social, cuit del usuario (operador o firmante), descripción del reclamo/pedido, pantalla de error de la Banca Electrónica.

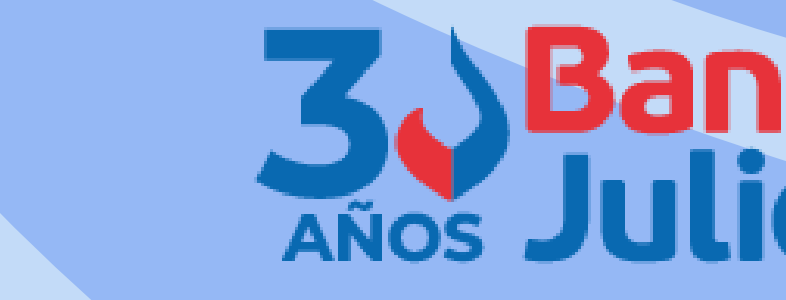

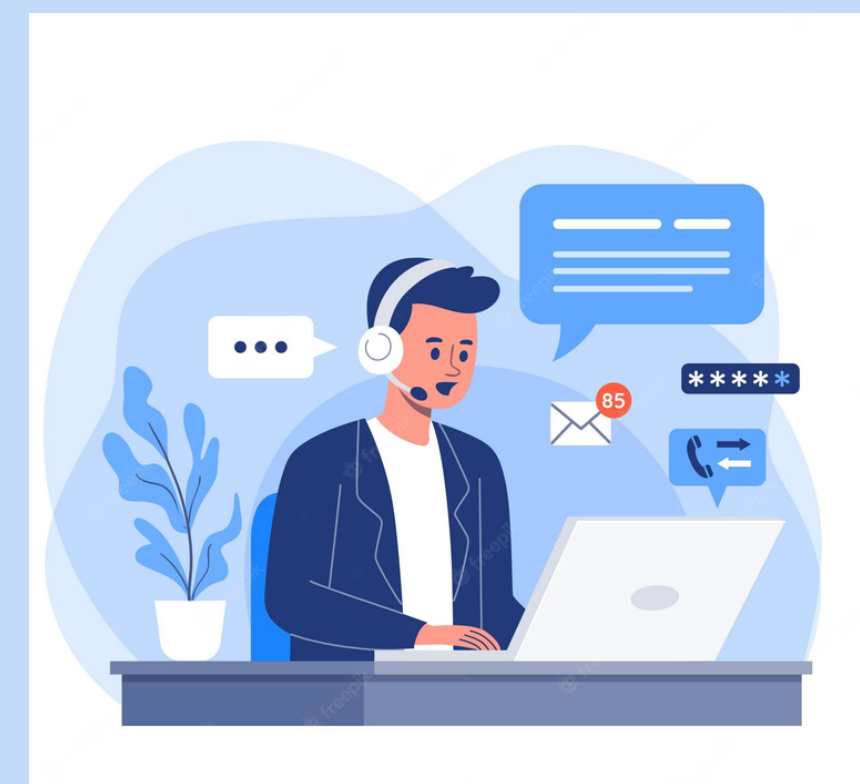